# i S User Manual

# **PixelGate Arma**

PXA-P-2E8SPI, PXA-M-2E8SPI, PXD-1-2E8SPI, PXB-1-2E8SPI

### Contents

| Specifications        | 3 |
|-----------------------|---|
| Safe operation        | 3 |
| General information   | 3 |
| Advantages            | 3 |
| Installation          | 4 |
| Web-settings          | 5 |
| Device settings       | 6 |
| Network settings      | 7 |
| Firmware update       | 7 |
| Connection scheme     | 8 |
| Technical maintenance | 9 |
| Notes                 | 9 |

# Specifications

| Control interface     | ArtNet, sACN                       |
|-----------------------|------------------------------------|
| Supported LEDs        | WS2812, WS2811                     |
| LED outputs           | 8, TTL 3/5V L                      |
| Ethernet ports        | 2 10/100 Base-TX                   |
| Ethernet connectors   | 2 LSA-PLUS <sup>®</sup> connectors |
| Setup                 | Web interface                      |
| Power supply          | 5/12/24/48 VDC                     |
| Operating Temperature | -40+70°C                           |
| IP Rating             | IP65 for outdoor use               |
| Dimensions, mm        | 115(D) x 55(H) x 65(W)             |

#### Safe operation

To ensure safe and reliable operation of the devices, please observe the following requirements Use the device only for its intended purpose Do not use devices that show signs of malfunctioning Avoid strong physical impacts on the device Protect devices and cables from contact with corrosive liquids Whenever a fault is detected in the device, please contact the manufacturer.

#### **General information**

«PixelGate Arma» is a pixel strip controller for pixel mapped projects at indoor and outdoor installations when you need to convert ArtNet (DMX over Ethernet) or sACN data to 1 or 2 wire interface. IP65 case makes the device resistant to water, dust, fog, and smoke.

## Advantages

Die-cast, waterproof metal case No buttons Time-tested in severe weather conditions Integrated splitter 2 Ethernet ports for chaining the devices Warning! The device uses hazardous voltage AC 100-250V

### Installation

- 1. Ensure the device has no damage due to transportation
- 2. Remove device's lid after unscrewing the four screws
- 3. When using 12-48V power source, set the jumper at X3 connector. When using 5V power source, jumper is

not installed

- 4. When using 5V output signal: set the jumper at 1 and 2 pins of X4 connector
- When using 3.3V output signal: set the jumper at 2 and 3 pins of X4 connector
- 5. Connect Ethernet input and output to X10 and X8 sockets respectively
- 6. Connect LED stripes control and ground signals to X6 and X5 terminal blocks respectively
- 7. Connect Power supply to X1 terminal block
- 8. Set lid back and tighten all screws

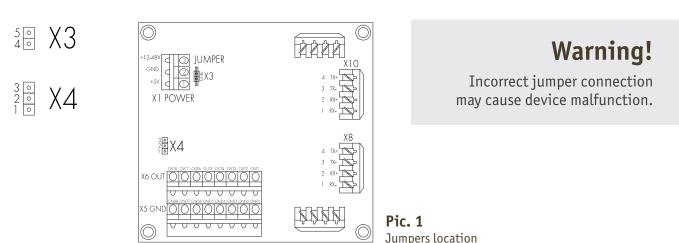

4

#### Warning!

Before mounting and turning on the power,you need to make sure protective ground cable connections and places of their connection

## Web interface settings

PixelGate Arma devices support configuring most of their parameters through the web interface using HTTP protocol (TCP port 80).

#### **Device settings**

To access the settings page enter the IP address of the device to the browser. Main settings page of the Pixelate Arma device will be displayed.

|                   | P      | PixelGate Control   | Pane | l i i i i i i i i i i i i i i i i i i i |
|-------------------|--------|---------------------|------|-----------------------------------------|
| Device Se         | ttings | Network Settin      | gs   | Firmware Update                         |
|                   |        | Device Setting      | js   |                                         |
| Device Name       |        | PixelGate           |      |                                         |
| Device Descri     | ption  | PixelGate, 8-output |      |                                         |
| Output protoco    | ol     | WS2812 -            |      |                                         |
| Color order       |        | R-G-B 🔻             |      |                                         |
| Network proto     | col    | ArtNet 👻            |      |                                         |
| Channels settings |        |                     |      |                                         |
| Channel           | Subnet | * 16 + Universe     |      | Start Address                           |
| Channel 1         | 0      |                     | 1    |                                         |
| Channel 1         | 0      |                     | 1    |                                         |
| Channel 2         | 1      |                     | 1    |                                         |
| onumor 2          | 1      |                     | 1    |                                         |
| Channel 3         | 2      |                     | 1    |                                         |
|                   | 2      |                     | 1    |                                         |
| Channel 4         | 3      |                     | 1    |                                         |
|                   | 3      |                     | 1    |                                         |
| Channel 5         | 4      |                     | 1    |                                         |
|                   | 4      |                     | 1    |                                         |
| Channel 6         | 5      |                     | 1    |                                         |
|                   | 5      |                     | 1    |                                         |
| Channel 7         | 6      |                     | 1    |                                         |
|                   | 6      |                     | 1    |                                         |
| Channel 8         | 7      |                     | 1    |                                         |
|                   | /      | 0                   |      |                                         |
|                   |        | Save                |      |                                         |

**Pic. 2** Device settings

| Device settings:          |                                                   |
|---------------------------|---------------------------------------------------|
| Device name               | Editable device name (up to 18 characters)        |
| <b>Device description</b> | Editable device description (up to 64 characters) |
| Output protocol           | Output protocol signal (WS2812 or WS2811)         |
| Color order               | Sequence of colors in LED stripe                  |
| Network protocol          | Type of Network protocol (ArtNET or sACN)         |
|                           |                                                   |
| Channels settings:        |                                                   |

| Channel             | Number of channel (1-8)                                              |
|---------------------|----------------------------------------------------------------------|
| Subnet*16+ Universe | Subnet and Universe number(for ArtNET) or Universe number (for sACN) |
| Start Address       | Starting DMX address for first and second universe in the channel    |

For each output channel you can specify two universe for output. If the LED stripe requires to control more than 512 DMX channels, device puts the data of second universe after channel 512 of first universe, providing maximum number of 1024 DMX channels.

To save the changes in device settings, click «Save settings».

#### **Network settings**

To edit the network settings of the device, click on the link "Network".

| PixelGate Control Panel |        |            |                 |
|-------------------------|--------|------------|-----------------|
| Device Settings         | Networ | k Settings | Firmware Update |
| Item                    |        | Setting    |                 |
| Static IP Address       |        | 2.0.0.138  |                 |
| Subnet Mask             |        | 255.0.0.0  |                 |
| Default Gateway         |        | 2.0.0.1    |                 |
| Primary DNS Server      |        | 0.0.0      |                 |
| Secondary DNS Server    |        | 0.0.0.0    |                 |
|                         | Save   | e settings |                 |

Static IP Address - view/edit network address of the device
Subnet Mask - view/edit IP subnetwork mask
Default Gateway - view/edit gateway IP address
Primary DNS Settings - primary DNS address
Secondary DNS Settings - secondary DNS address

To save the changes in network settings, click **«Save settings»**.

### Firmware update

| PixelGate Control Panel |                                                 |                 |
|-------------------------|-------------------------------------------------|-----------------|
| Device Settings         | Network Settings                                | Firmware Update |
|                         | rrent Firmware Revision:<br>Upload new firmware |                 |
|                         |                                                 |                 |

For profile operations, click on the link "Firmware".

Browse - browse for new firmware's file

To start updating press button **«Upload firmware»**.

#### Warning!

To update firmware of the device, click on the link "Firmware"

#### **Connection scheme**

#### Power supply 12V

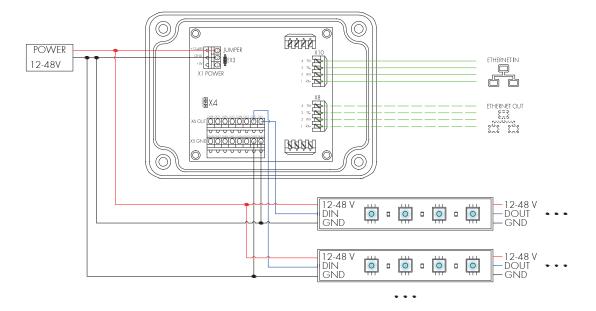

Power supply 5V

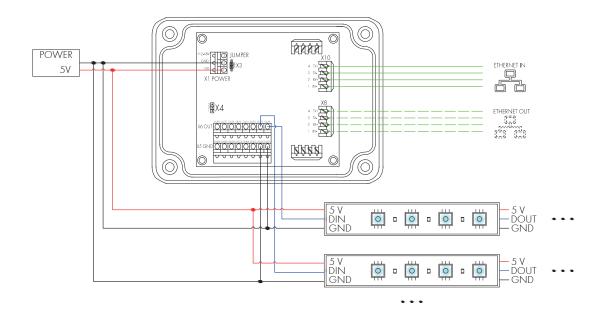

#### **Technical maintenance**

Maintenance the device, search and troubleshooting should be performed by service personnel. The device should be free from dirt, dents, connecting cables and wires must be intact and securely fastened.

#### Notes

#### Notes

#### Notes

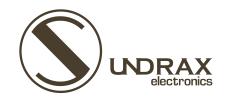

Sundrax Electronics 6008, First Central 200 2 Lakeside Drive, Park Royal, London NW10 7FQ United Kingdom

+ 44 (0) 208 991 33 19 office@sundrax.com www.sundrax.com